# SpecPro User Manual

# Dan Masters

# October 3, 2011

# Contents

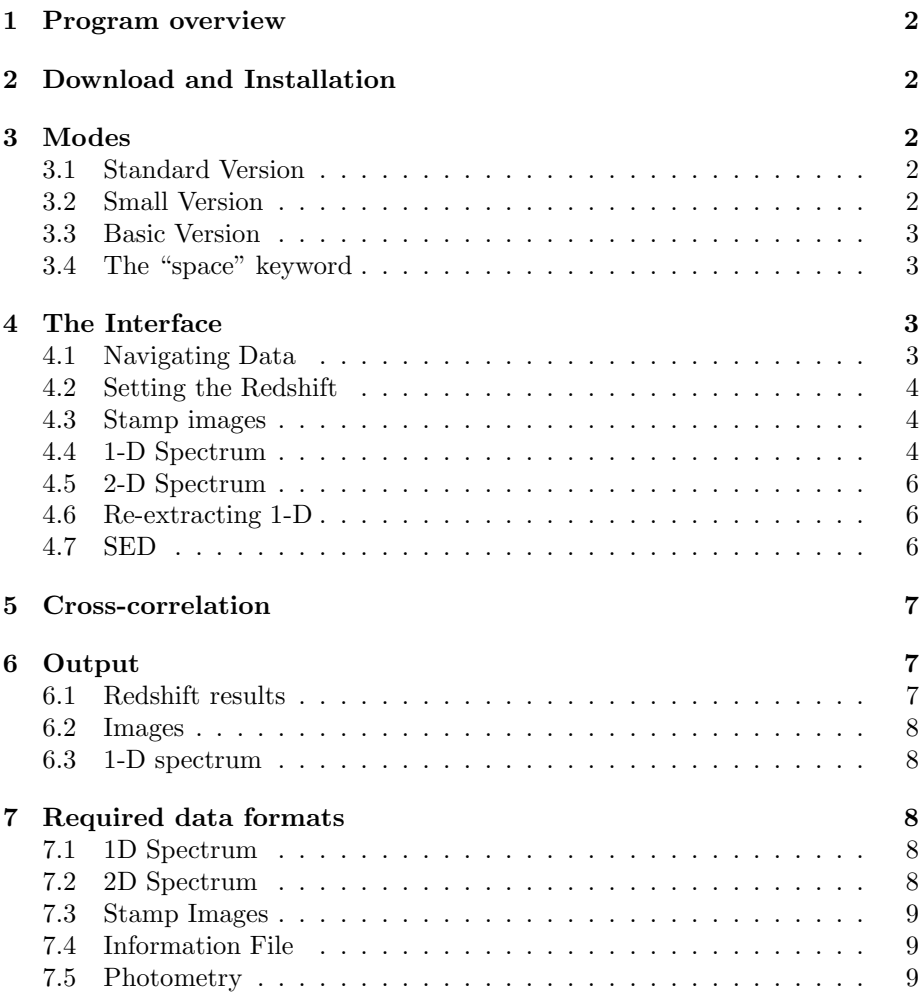

## <span id="page-1-0"></span>1 Program overview

SpecPro is designed to show the user all available information about a spectroscopic target, including stamp images and source SED. Spectroscopic targets in modern, multiwavelength survey fields have this extra data available and it can be very helpful in trying to decipher confusing or faint spectra.

The interface displays the 1-D spectrum, 2-D spectrum, source SED, and an arbitrary number of stamp images. It lets the user interact with the data in a variety of ways to characterize the source and determine redshift.

Note that the interface does not require that all of this data is available, and can be used if, for example, only the 1-D spectrum is available, or there is no spectral data and the user just wants to examine stamp images/SED. Thus it can be a powerful tool even if only spectroscopic data (or only photometric data) is available. However, it is at its most powerful when photometric and spectroscopic data are examined together.

The formats are simple and general, so that data from any instrument/survey can easily be adapted to view with the program.

# <span id="page-1-1"></span>2 Download and Installation

The code and installation instructions are available at [http://specpro.caltech.edu.](http://specpro.caltech.edu)

You must have the IDL Astronomy User's Library to use SpecPro. This library is maintained at NASA GSFC by Wayne Landsman and can be found [here.](http://idlastro.gsfc.nasa.gov/) The automated cross-correlation capability of SpecPro relies on the IDL routines mpfit.pro, mpfitpeak.pro, and mpfitfun.pro, written by Craig Markwardt. These can be downloaded [here.](http://www.physics.wisc.edu/~craigm/idl/fitqa.html#download)

# <span id="page-1-3"></span><span id="page-1-2"></span>3 Modes

#### 3.1 Standard Version

The standard mode of SpecPro is invoked at the IDL command line by typing

#### specpro, [slit number]

as the IDL command line. It is the default mode, and launches a large interface displaying 11 stamps, the 1-D and 2-D spectrum, and the source SED. If any of this information is missing, the relevant windows are left blank.

### <span id="page-1-4"></span>3.2 Small Version

The standard mode of the interface may be too large for some monitors. If this is the case for you, launch the program with the keyword /small, by typing

#### specpro, [slit number], /small

<span id="page-2-0"></span>at the IDL command line.

#### 3.3 Basic Version

Realizing that you may either not have the photometric data for the program, or may wish to use it only as a quick way of examining spectra, we provide a basic mode in which only the spectral data is dislayed. This is invoked by typing

#### specpro, [slit number], /basic

<span id="page-2-1"></span>at the command line.

#### 3.4 The "space" keyword

If the spectrum you are looking at was taken in space (e.g. a WFC3 grism spectrum) you can use the keyword "space" to prevent sky bands from being plotted. For example,

specpro, [slit number], /space

# <span id="page-2-2"></span>4 The Interface

The interface consists of the data displays as well as widgets allowing you to perform various tasks, such as navigate through spectra in the mask directory, adjust the current redshift guess, bin and smooth the 1D spectrum, overlay galaxy templates, plot the redshifted positions of common emission and absorption features, change stamp image and 2D spectrum contrast, and save results to an external file. In the following sections we describe the elements of the display and discuss the ways of interacting with it. Most of the interactive parts of the display should be obvious from playing with the interface, and there is a short tutorial available on the download website to provide an overview.

#### <span id="page-2-3"></span>4.1 Navigating Data

As explained in Section , the working directory should contain the data to be examined. SpecPro expects the data within the directory to be differentiated by slit number, although any unique indexing scheme can be used. When the program is launched with the command

#### specpro, [slit number]

the program looks for the relevant files corresponding to this slit number. The program can also be launched with no slit number. In this case, the interface loads (empty) and waits for you to enter a slit number in the text box in the upper left. Once in SpecPro, you can navigate between different slit numbers using the "Previous" and "Next" buttons in the upper left, or by typing the desired slit number in the text box and pressing return.

#### <span id="page-3-0"></span>4.2 Setting the Redshift

You can manually play with the current redshift guess. To do this, type a redshift in the "Enter redshift guess:" field in the upper left and press return. Alternatively, adjustments can be made to the current redshift with the arrow buttons located beneath the text box.

#### <span id="page-3-1"></span>4.3 Stamp images

Available stamp images of the source are displayed on the left side of the interface in 100x100 pixel windows. Under the final window is a scroll list containing the names of overflow images. You can click entries in this list to display them in the final stamp window, allowing an effectively arbitrary number of stamp images to be stored and viewed with the interface. The images are displayed in the order in which they are stored in the structure array.

The displayed images are S/N plots generated by dividing the image flux by the average error in the image. This maximizes the dynamic range. By viewing the stamps you can quickly determine the source of a serendipitous spectrum and whether photometric points in the source SED correspond to real detections or artifacts.

Selecting the "Show extraction" button (located underneath the 2D plot window) causes the scale in arcseconds to be displayed on the stamps. If the slit information (RA, DEC, length, width, and angle) is provided in the information file, clicking this button will cause the slit to be plotted over the stamp images.

The contrast of the images can be adjusted with a slider widget in the lower left of the interface.

#### <span id="page-3-2"></span>4.4 1-D Spectrum

The 1-D spectrum is displayed in the upper right window of the display. The spectrum itself is in white, with overlaid spectral templates displayed in blue. Regions of significant atmospheric absorption are indicated with horizontal blue lines. Table [1](#page-4-0) summarizes the absorption regions that have been marked. The residual error can be overlaid on the plot by clicking the "Show error" button on the second row down from the 1D display.

The 1-D spectrum can be binned and smoothed to bring out features in low S/N spectra with the "Bin" and "Smooth" droplists under the 1-D display. Binning combines pixels, reducing the resolution of the spectrum to increase the S/N, while smoothing performs an inverse variance weighted average in the

| Feature           | <b>Wavelength Region</b>              |
|-------------------|---------------------------------------|
| B band            | 6864-6945 Å                           |
| A band            | 7586-7708 Å                           |
| Water             | 9200-9700 Å                           |
| Water             | $1.10 - 1.16 \ \mu m$                 |
| O <sub>2</sub>    | $1.25 - 1.28 \ \mu m$                 |
| Water             | $1.34 - 1.45 \mu m$                   |
| CO <sub>2</sub>   | $1.57 - 1.58 \mu m$                   |
| CO <sub>2</sub>   | $1.60 - 1.62 \ \mu m$                 |
| Water             | $1.79 - 1.97 \mu m$                   |
| $\overline{CO}_2$ | $\overline{2.00\text{-}2.03}$ $\mu$ m |
| CX.<br>) פ        | $2.04 - 2.07 \ \mu m$                 |

<span id="page-4-0"></span>Table 1: Regions of strong atmospheric absorption marked in SpecPro.

vicinity of each pixel to reduce the noise. Note that the binning and smoothing are just for you visual benefit and do not influence the cross-correlation calculation.

The "Template:" droplist next to the bin and smooth widgets lets you choose from among a variety of spectral templates to overlay on the 1-D spectrum. When one of these is selected, cross-correlation is automatically performed, and the six best redshift solutions are computed, with the best solution set as the current redshift guess. Alternate auto-z solutions can be selected for examination from the droplist "Select auto-z solution". Once the cross-correlation has been performed, you are free to manually adjust the redshift to move the template around, if you think the cross-correlation has returned incorrect answers. The scaling of the template can be adjusted with the "Template scaling:" droplist, to provide a better visual comparison with the spectrum. Auto-z can be turned off with the "Auto-z OFF" button.

The "Auto center" button performs cross-correlation with the currently selected galaxy template in a small region  $(z\pm 0.05)$  around the current redshift guess. This can help zero in on the correct answer when you know you are close but don't want to manually adjust the redshift to the exact value.

Common emission/absorption lines from different galaxy types can be overlaid at the observed-frame positions by clicking on the buttons in the second row down from the 1-D display. This also causes the lines to be displayed over the 2-D spectrum.

Finally, the 1-D display can be zoomed on by drawing a box with the mouse around the region of interest (no box actually appears). Just click, drag and release to see the zoomed region. Reset the zoom using the button on the second row down from the 1-D display.

#### <span id="page-5-0"></span>4.5 2-D Spectrum

The 2D spectrum is displayed beneath the 1D spectrum, and is binned, if necessary, to fit the display. The contrast of the 2D spectrum can be adjusted with a slider widget. Next to the contrast slider is a droplist widget labeled "Max sigma:". This is set to 10 by default, which indicates that contrast scaling has an upper limit of  $10\sigma$ , so that pixels  $10\sigma$  from the mean are rescaled to the maximum pixel value of 255. Lowering this value can help in cases in which the spectrum of interest is being drowned out by the light of bright serendipitous sources.

The positions of significant atmospheric absorption features are indicated with horizontal red lines above and below the spectrum. The "Show extraction" button, located under the 2-D display, cause white lines to appear indicating the region in which the 1-D spectrum has been extracted from the 2-D.

Note that the 2-D can be zoomed in the same manner as the 1-D, but in the case of 2-D this causes an unbinned plot of the zoom region to apear in a separate window. Double clicking either the 1-D or the 2-D displays prompts you save a .tif image of the display.

#### <span id="page-5-1"></span>4.6 Re-extracting 1-D

You can reextract the 1-D from the 2-D, which can be useful for dealing with serendipitous sources. To reextract, place the cursor over the 2D spectrum at the vertical position desired, then click, drag horizontally (by any amount, in either direction) and release. This triggers the reextraction, and when it is complete the 1D plot is updated with the newly extracted spectrum. The width of the region used to extract the 1D spectrum is determined by the value of extractwidth, a parameter in the information file described in Section 3.4. If this parameter is not in the information file a default width of 10 pixels is used. A dialog box lets you save the reextracted spectrum as a .fits file.

#### <span id="page-5-2"></span>4.7 SED

The source SED is displayed in the bottom right window of the interface. The information for this plot comes from the photometry file, described in Section 3.5. The plot extends from 1000 Å to 10  $\mu$ m and displays photometric AB magnitudes with errors. The effective widths of the photometric bands are indicated with horizontal bars and errors in the magnitude estimates are indicated with vertical bars. Observed-frame positions of important SED features are indicated with vertical blue lines. These features include the Lyman limit at 912 Å, Ly $\alpha$ at 1216 Å, the 4000 Å break, and the typical SED peak of evolved galaxies at 1.6  $\mu$ m. The wavelength coverage of the spectrum is indicated with green vertical lines.

# <span id="page-6-0"></span>5 Cross-correlation

Automated redshift determination by convolution against spectral templates is a powerful and time-saving capability. We have adapted cross correlation routines originally written for the SDSS spectral reduction package for use in SpecPro, with a library of spectral templates available to cross correlate against (see Table [2\)](#page-9-0). The templates currently available span a broad range of galaxy types and also include some stellar templates (stellar templates, particularly of brown dwarfs, can help identify high-redshift selected sources that spectroscopy reveals to be stars). The droplist labeled "Template:" underneath the 1D spectrum lets you select the template to overlay on the spectrum. You are expected to be able to choose an appropriate template based on the spectrum and other information about the source. When one of the galaxy templates from this list is selected, the six best redshift matches are computed and the best solution is displayed. The droplist "Auto-z solution:" under the 1D spectrum contains all of the solutions for examination. Clicking an alternate solution will switch to the new redshift guess and move the template accordingly. Because the spectral template is overplotted on the 1D spectrum, the correctness of the result can be easily verified. The scaling of the template can be adjusted via the "Template scaling:" button to provide a better visual match to the spectrum.

In some cases the cross correlation fails to find the solution, even though the correct answer is apparent to the user. In this case the redshift can be adjusted manually to find the answer, but finding the exact solution can be time consuming. Therefore we added an "Auto center" button that computes the cross correlation solution against the currently selected galaxy template in a small region ( $z \pm 0.05$ ) around the current redshift guess.

### <span id="page-6-1"></span>6 Output

#### <span id="page-6-2"></span>6.1 Redshift results

To the left of the SED plot window are four output fields with which the user can save the redshift, a confidence associated with it, their initials, and notes on the spectrum. The output values can be saved to file by clicking the "Save Redshift" button. The output is saved in ascii format and contains the mask name, source name, slit number, RA, and DEC as well as the redshift result. Results are always appended to the end of the selected output file and multiple entries for a single source can be added. Once an output file has been selected, it will be the default output location for the rest of the SpecPro session.

To the right of the "Save Redshift" button is the button "Save Spec1D". This saves the displayed 1D spectrum (wavelength and flux at the current zoom, bin, and smooth level) to an ascii file for plotting in other programs. Note that under the 2D spectrum are buttons "Like z" and "No z", the purpose of which is to quickly populate the redshift output field once the redshift - or inability to find one - has been determined.

#### <span id="page-7-1"></span><span id="page-7-0"></span>6.2 Images

#### <span id="page-7-2"></span>6.3 1-D spectrum

# 7 Required data formats

We have attempted to make the required formats simple and straightforward so that data from any instrument/survey can be readily adapted for use with SpecPro. SpecPro accepts five files:

- The 1D spectrum file (fits)
- The 2D spectrum file (fits)
- The stamp image file (fits)
- The photometry file (ascii)
- The information file (ascii)

While the files are expected to be arranged by slit number, any sequential numbering scheme can be used. None of the five files listed is actually required for the program to run; if one is missing, the corresponding field in the interface is left blank.

The adopted name convention for each file is given in Table [3.](#page-9-1) The names have a leading descriptor giving the file type, followed by the mask name, the slit number, the target name, and the extension, all separated by periods. A few points are worth noting. First, the mask name and target name can be set to dummy values; only the slit number is used by the program. Second, the slit number is expected to be three characters long, so that slit 30 would be saved with the slit number 030. Finally, there should not be any periods used in the mask name or the target name.

#### <span id="page-7-3"></span>7.1 1D Spectrum

The 1D spectrum is a stored as a structure with three fields: flux, ivar, and lambda. Each field holds a one-dimensional double array. The flux field is the spectrum, the *ivar* field is the inverse variance of the flux, and *lambda* is the wavelength at each pixel, in angstroms. Note that the units of flux are arbitrary, but values proportional to  $F_{\nu}$  are preferable because this matches the units of the spectral templates. The structure must be saved in FITS format.

#### <span id="page-7-4"></span>7.2 2D Spectrum

The 2D spectrum is also stored in a structure with the three fields *flux, ivar*, and lambda. However, each field here is a two-dimensional double array, including the lambda field, which contains the wavelength solution for each pixel in the 2D spectrum. The 2D spectrum is stored in FITS format.

### <span id="page-8-0"></span>7.3 Stamp Images

Stamp images of the source are stored in a single FITS file, with the data stored as an array of structures. Each element in the array contains a stamp image and ancillary information, with the size of the array determined by how many stamps are available. The stamp structures must all be of the same form, with fields as follows:

- *name* string giving name of the image, e.g. "U band"
- $flux 100 \times 100$  double array
- $ivar 100x100$  double array
- RA image center in degrees, double
- DEC image center in degrees, double
- pixscale arcseconds per pixel, double

The stamps should be oriented with north up. If the inverse variance for the image is not available then it should either be approximated in some way or set to all zeros. If the stamp is smaller or larger than  $100x100$ , it should be resampled to be 100x100 using, for example, IDL's congrid function. It should be straightforward to write a routine to package available stamp images in this format; an example of such a program is provided on the website.

### <span id="page-8-1"></span>7.4 Information File

The information file contains ancillary information about a source displayed by the interface and/or used in some of its functionality. The file has two columns, with the name of the piece of information in the left column and the the corresponding value in the right column. Missing information should indicated with a value of 0. The information contained in this file is summarized in Table [4.](#page-10-0)

#### <span id="page-8-2"></span>7.5 Photometry

The photometry file is a space delimited file with five columns: filter name, filter central wavelength, effective filter bandwidth, AB magnitude, and AB magnitude error. Both the filter central wavelength and effective filter bandwith should be expressed in angstroms. Non-detections should be indicated with an AB magnitude of -99, and the AB magnitude error should be set to the lower bound on the AB magnitude established by the non-detection.

Examples of all of these files are available on the program website and should prove useful as templates for prospective users.

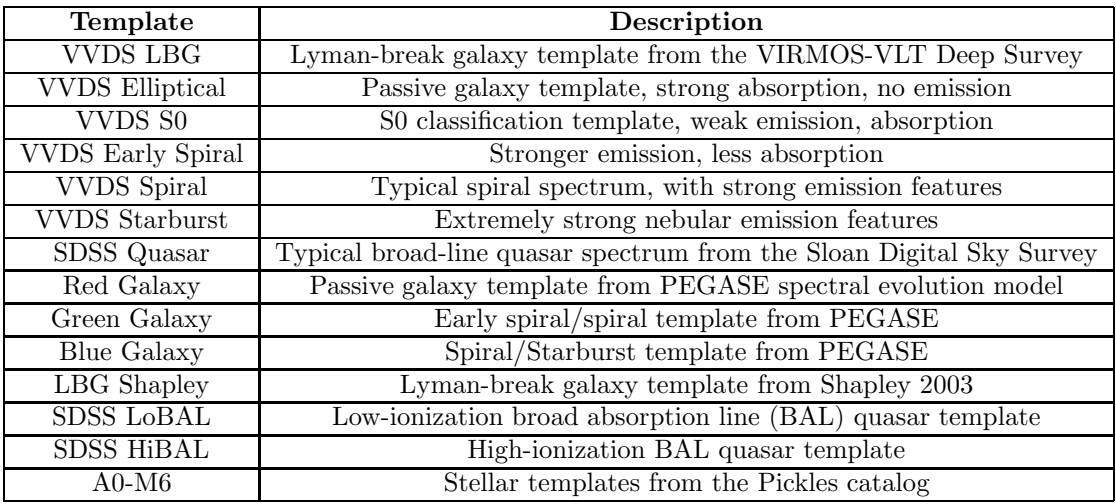

<span id="page-9-0"></span>Table 2: Summary of the spectral templates available for autocorrelation in SpecPro.

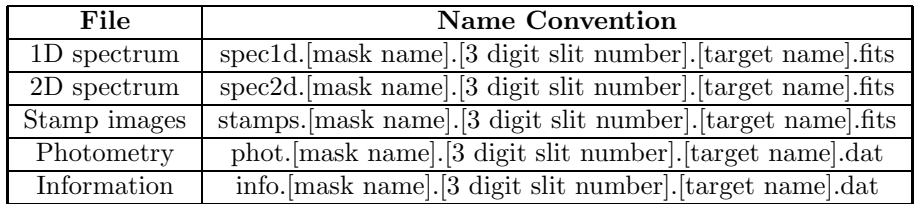

<span id="page-9-1"></span>Table 3: File name conventions for SpecPro. The mask name and target name can be set to dummy values. The program differentiates files only by slit number.

| Name            | Description                                                               |
|-----------------|---------------------------------------------------------------------------|
| ID              | Integer (can be set to dummy value)                                       |
| RA              | Right ascension (degrees)                                                 |
| <b>DEC</b>      | Declination (degrees)                                                     |
| extractpos      | Vertical extraction position (in pixels) of the 1D from the 2D spectrum   |
| extractwidth    | Width (in vertical pixels) of 1D extraction from 2D; used in reextraction |
| $\text{slitRA}$ | Central RA of slit, in degrees                                            |
| slitDEC         | Central DEC of slit, in degrees                                           |
| slitlen         | Length of slit, in arcseconds                                             |
| slitwid         | Width of slit, arcseconds                                                 |
| slitPA          | Angle of slit, in degrees (90 indicates EW aligned)                       |
| zphot           | Photometric redshift estimate; used as initial z guess                    |
| zpdf            | Median redshift from probability density function                         |
| zpdf_low        | Lower bound on redshift                                                   |
| zpdf high       | Upper bound on redshift                                                   |

<span id="page-10-0"></span>Table 4: The content of the SpecPro information file.